This tutorial will guide you on how to export your characters from Maya, 3ds Max and Blender into CRYENGINE.

Since we don't have tools for every 3D authoring software out there, we advise exporting your scene as an .fbx file no matter which software you're using as this makes importing into CRYENGINE much easier.

### <span id="page-0-0"></span>Maya

- 1. Go to **File Export All**.
- 2. Next to **Files of type** (in the bottom of the Export All window), choose **FBX export**:

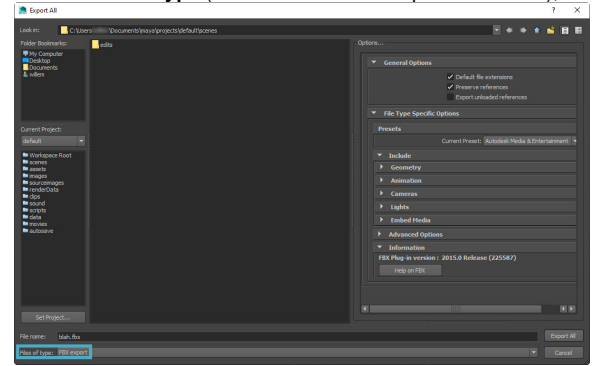

Maya Export All window

- 3. If you have a simple mesh, go to the Options panel on the right, expand **File Type Specific Options Inlcude Geometry** and enable **Smoothing Groups**, **Smooth Mesh** and **Referenced Assets Content**.
- 4. If you have a character with animations, make sure **Animation Animation** is enabled. Then expand **Animation Bake Animations** and make sure **Bake Animation** is enabled.

You can specify the exact frame of the start and the end of the animation here.

- 5. If you have any blend shapes on your character, make sure **Deformed Models Deformed Models** is enabled, as well as **Skins**.
- 6. Click **Export All**.

### <span id="page-0-1"></span>3ds Max

- 1. Go to **File** (or **Max** button) **Export**.
- 2. Choose a location and name for your exported FBX, and click **Save**. The following window will pop up:

| FBX Export (Version: 2015.0)                 |                                                |    | $\overline{\mathbf{?}}$ | × |
|----------------------------------------------|------------------------------------------------|----|-------------------------|---|
|                                              |                                                |    |                         |   |
| Presets                                      | Current Preset: Autodesk Media & Entertainment |    |                         |   |
|                                              |                                                |    |                         |   |
|                                              | Indude                                         |    |                         |   |
| $\mathbf{r}$                                 | Geometry                                       |    |                         |   |
| $\mathbf{r}$                                 | Animation                                      |    |                         |   |
| $\mathbb{I}^+$                               | Cameras                                        |    |                         | h |
| $\mathbb{I}^+$                               | Lights                                         |    |                         |   |
| $\mathbb{I}$                                 | <b>Embed Media</b>                             |    |                         |   |
| $\mathbb{R}^+$                               | <b>Advanced Options</b>                        |    |                         |   |
|                                              | Information                                    |    |                         |   |
| FBX Plug-in version: 2015.0 Release (225587) |                                                |    |                         |   |
|                                              | Help on FBX                                    |    |                         |   |
|                                              |                                                |    |                         |   |
|                                              |                                                |    |                         |   |
|                                              |                                                |    |                         |   |
|                                              |                                                |    |                         |   |
|                                              |                                                |    |                         |   |
|                                              |                                                |    |                         |   |
|                                              |                                                |    |                         |   |
|                                              |                                                |    |                         |   |
|                                              |                                                |    |                         |   |
| Edit                                         |                                                | OK | Cancel                  |   |

3ds Max FBX Export window

3. Under **Geometry**, enable **Smoothing Groups**, **TurboSmooth** and **Triangulate**.

If any other options than the ones mentioned above are already enabled, they can remain enabled.

4. If you have an animated character, make sure **Animation Animation** is enabled. In this case, also enable **Animation Bake Animation Bake Animation**.

You can specify the exact frame of the start and the end of the animation here.

[Maya](#page-0-0) [3ds Max](#page-0-1)

• [Blender](#page-1-0)

• [In CRYENGINE](#page-1-1)

[Video Tutorial](#page-1-2)

- 5. If you have any blend shapes on your character, make sure that **Animation Deformations Deformations** is enabled, as well as **Skins** and **Morphs**.
- 6. Click **OK**.

#### <span id="page-1-0"></span>**Blender**

- 1. Go to **File Export FBX**.
- 2. In the newly opened Blender File View window under **Include Object Types** in the panel on the right, choose which object types you want to include in your .fbx file:

| * Volumes                                                                                                    | $\leftarrow$ $\rightarrow$ 1.2<br><b>Nº</b><br>C:Wserswillem/Documents/ |                       | o<br>$\vert \overline{=}\vee \vert$<br>察<br>$\triangledown$ |
|----------------------------------------------------------------------------------------------------|-------------------------------------------------------------------------|-----------------------|-------------------------------------------------------------|
| <b>O</b> At<br>System SSD (C:)<br>٠<br>Data (D:)<br>USER SHARE (X:)<br>NetDrives (tifradc3) (Y.)<br>шć<br>HOME (Z:)<br>111  | Name                                                                    | Date Modified<br>Size | <b>Operator Presets</b><br>$-1 + 1$                         |
|                                                                                                    | <b>Exp</b> SchMace                                                      | 04 Apr 2019 14:24     |                                                             |
|                                                                                                    | <b>Explication</b> evaluations                                          | 29 Oct 2018 12:06     | Path Mode Auto<br>$~\vee~$ $~$                              |
|                                                                                                    | <b>E Acclication Mariana Carvalho</b>                                   | 22 Nov 2018 09:45     | $-19$<br>Batch Mode Off                                     |
|                                                                                                    | <b>THE Autodesk Application Manager</b>                                 | 12 Feb 2016 08:04     |                                                             |
|                                                                                                    | Beginners Guide                                                         | 14 Sep 2018 11:57     | <b>T</b> Industry                                           |
|                                                                                                    | <b>E Beginners Guide 2</b>                                              | 25 Oct 2016 12:54     | Selected Objects                                            |
| <b>v</b> System                                                                                                    | <b>EN</b> ce docs                                                       | 15 Feb 2017 11:22     | Ш<br><b>Active Collection</b>                               |
| A Home<br><b>D</b> Desktop<br><b>Documents</b><br>Downloads<br>肩<br>Nusic<br>囨<br>Pictures<br>ы<br>Videos<br>F Forts<br>122 | Confuence exports                                                       | 24 Iul 2019 08:59     | Object Types                                                |
|                                                                                                    | <b>CRYENGINE</b>                                                        | 25 lan 2018 12:47     | Erroty<br>Π<br>Carrera:                                     |
|                                                                                                    | CRYENGINE Roadmap files                                                 | 15 Apr 2020 15:41     | Lamp.                                                       |
|                                                                                                    | CRYENGINE Projects                                                      | 27 Apr 2020 10:13     | Π<br>Armsture                                               |
|                                                                                                    | $\approx$                                                               | 04 lun 2020 16:10     | Mesh                                                        |
|                                                                                                    | <b>THE Developer Branding Kit</b>                                       | 09 Nov 2018 08:48     | Π                                                           |
|                                                                                                    | <b>THE Docs structure etc.</b>                                          | 11 Oct 2018 14:51     | Other                                                       |
|                                                                                                    | Downloads                                                               | 31 Oct 2019 08:48     | Π<br><b>Custom Properties</b>                               |
|                                                                                                    | <b>Em Engine Naming Conventions</b>                                     | 07 May 2020 16:51     | * Transform                                                 |
|                                                                                                    | <b>Excerted pages</b>                                                   | 17 Nov 2016 11:38     |                                                             |
| <b>*</b> Favorites                                                                                                    | <b>Concerts for Review</b>                                              | 18 Jul 2019 12:31     | 1.00<br>Scale                                               |
| Add Bookmark                                                                                                    | <b>E FM20</b> database backup                                           | 03 lan 2020 09:40     | Apply Scalings<br>All Local                                 |
|                                                                                                    | <b>HardWest</b>                                                         | 19 May 2016 14:39     | -2 Forward<br>Forward                                       |
| <b>v</b> Recent                                                                                                    | in knope Test                                                           | 04 May 2017 11:52     |                                                             |
|                                                                                                    | moott example files                                                     | 28 lan 2020 15:09     | YUp<br>Up.                                                  |
|                                                                                                    | 旨见                                                                      | 08 Feb 2019 13:18     | I<br>Apply Unit                                             |
|                                                                                                    | maya                                                                    | Today 12:10           | !EXPERIMENTAL! Apply Transform                              |
|                                                                                                    | <b>El municipal</b>                                                     | 05 Nm/2010 13:04      | г                                                           |
|                                                                                                    | untitled for                                                            | $+ -$                 | <b>Processive</b><br>Cancel .                               |

Blender File View window

3. Under **Transform**, you can set the forward and upward direction of your geometry. If you change any value here, make sure to enable **Apply Unit**.

With these options, you can change the orientation of the origin model, but not the direction of the animations.

4. Under Geometry, make sure **Smoothing** is set to **Normals Only** and enable **Apply Modifiers**.

If any other options than the ones mentioned above are already enabled, they can remain enabled.

5. Under **Armature**, nothing needs to be changed.

Making changes here will change the orientation of the bones of your character, which can have some strange results in CRYENGINE. Only change this if you know exactly what you're doing.

- 6. If your character has animations, make sure **Bake Animation** is enabled, along with all the options under this section.
- 7. Click **Export FBX**.

## <span id="page-1-1"></span>In CRYENGINE

- 1. In the Asset Browser, navigate to the folder you want to save your asset in.
- 2. Hold **Ctrl** and drag & drop your .fbx file from your Windows Explorer into the **Asset Browser**.
- 3. Choose which parts of the asset you want to import and click **Import**.
- 4. Wait for the asset to be imported and you're done!

# <span id="page-1-2"></span>Video Tutorial